# Submitting your Article to Karger

A guide to the process

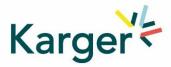

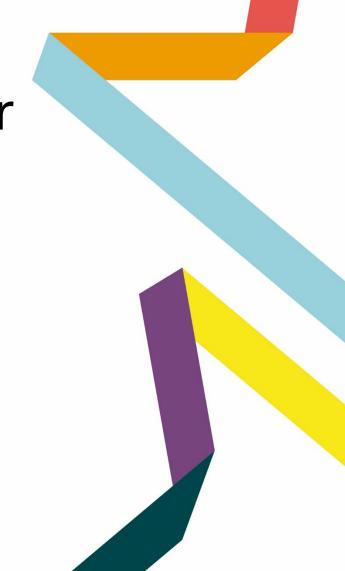

# Part 1 – Initial Setup

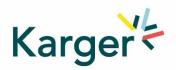

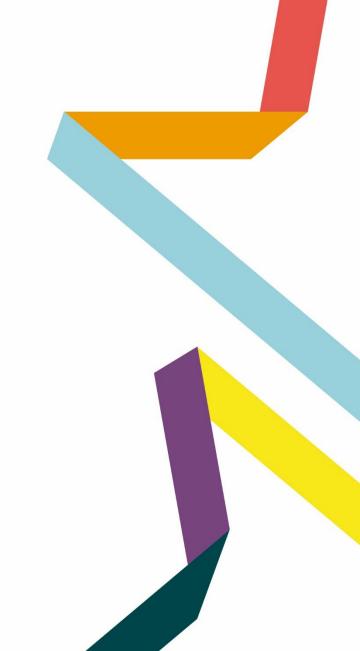

# **Step 1 - Select the journal of your choice**

- Go to the journal homepage
- Click on 'SUBMIT MANUSCRIPT'

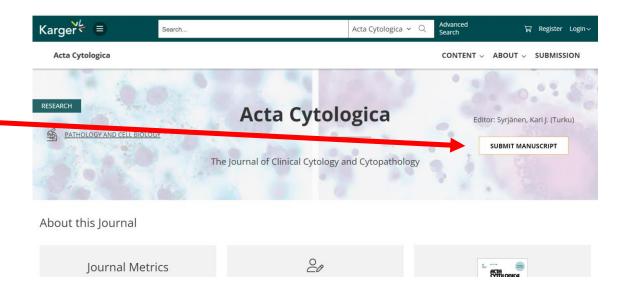

#### **Step 2 – Login or create a MyKarger Account**

Follow the instructions using your existing
 MyKarger log in details or create a MyKarger account to continue

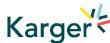

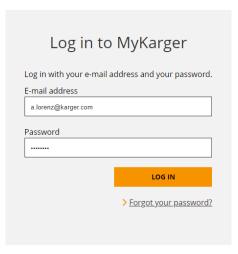

#### **Step 3 – Update you Details**

 New authors to Karger will be requested to complete their affiliation, returning authors should also check and update their affiliation.

To be properly identified as being eligible for funding according to a Transformative Agreement it is important to select the correct affiliation from the dropdown list and not override it by spelling it differently.

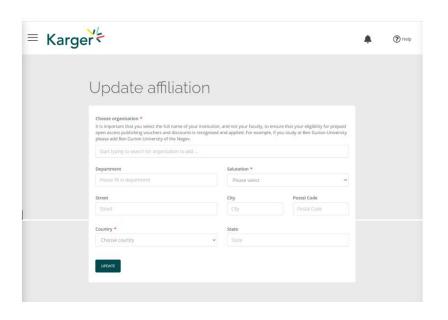

#### **Step 4 – Confirm your Journal selection**

• Check the journal selection and click on 'Submit'. You will be forwarded to Manuscript Manager to complete the submission process.

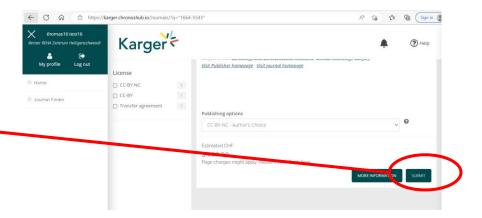

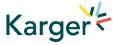

<u>Journal Finder:</u> Information on publishing options and estimated costs are displayed. Additional Page Charges might apply. Check individual journal Guidelines. **Publishing options do not have to be selected at this point.** Corresponding Authors will receive an email after article acceptance prompting them to go to ChronosHub to select the publishing option and accept the license agreement.

# Step 5 – Check if you're a member of a Transformative Agreement that may cover Open Access Publication Fees

Cost coverage or reduction for Open Access publication due to a Transformative Agreement will be displayed in the Journal Finder according to the affiliation in your profile.

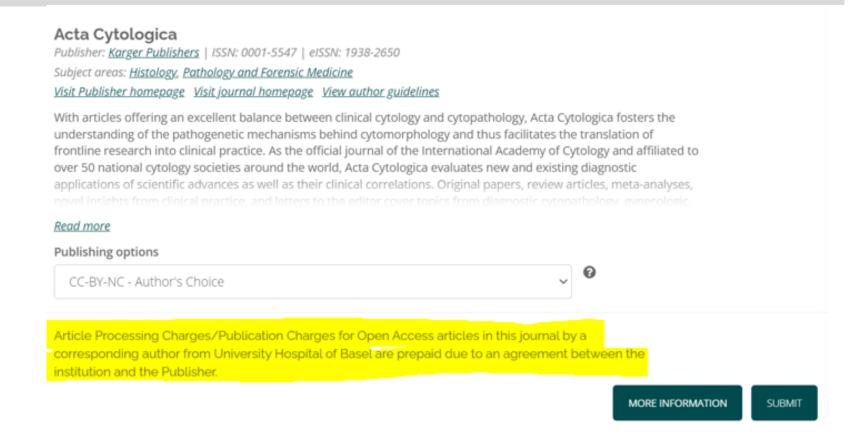

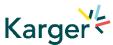

# Part 2 – Submission Process

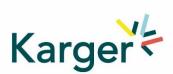

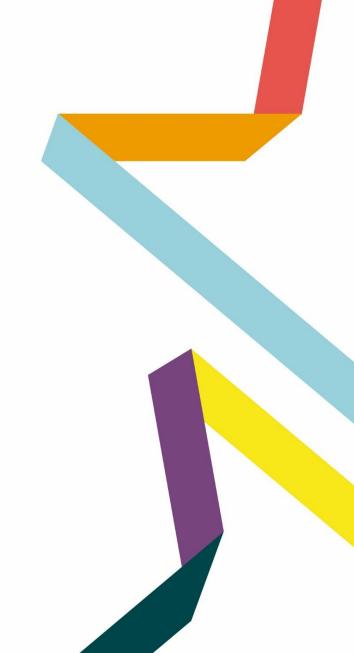

# **Step 1 – Start Your Submission**

 First click on 'Start a new submission' and then 'Next'

Welcome to Manuscript Manager - Acta Haematologica

Please choose an option to continue.

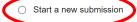

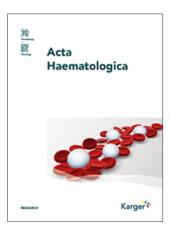

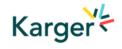

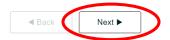

#### **Step 2 - Complete Key Information**

- Check account info, click 'Next'
- Complete Affiliation details if anything mandatory missing
- Other contact and social media info can be entered, but is NOT mandatory, click 'Next'
- Select manuscript type and click 'Next'

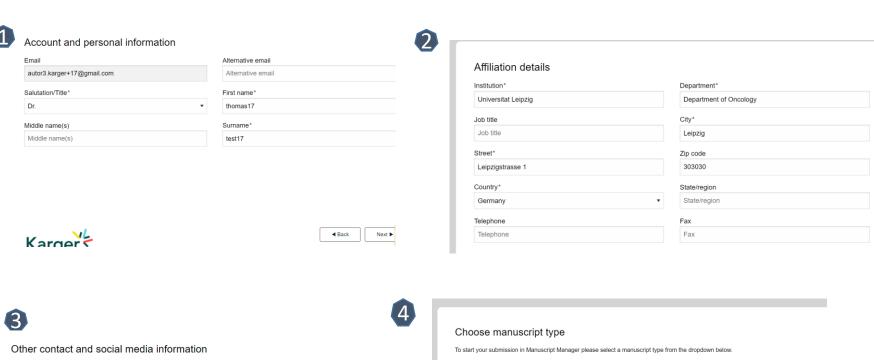

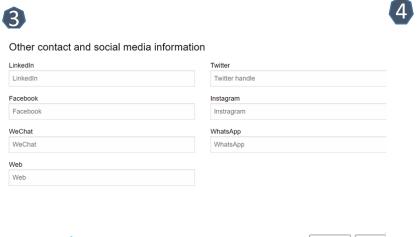

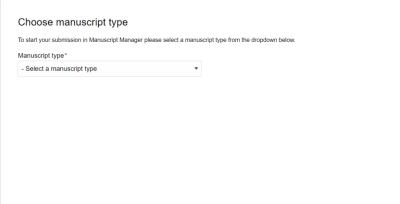

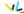

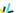

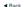

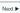

### **Step 3 – Choose an Article Type**

Choose a manuscript type to proceed

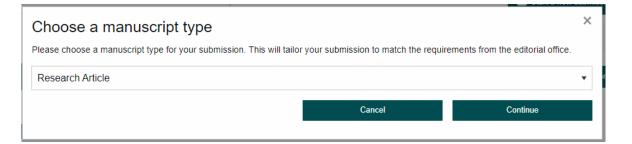

# **Step 4 – Check Submission Guidelines**

- Confirm you have read the Guidelines pertinent to the Journal to which you are submitting
- Click on "Continue to next section"

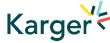

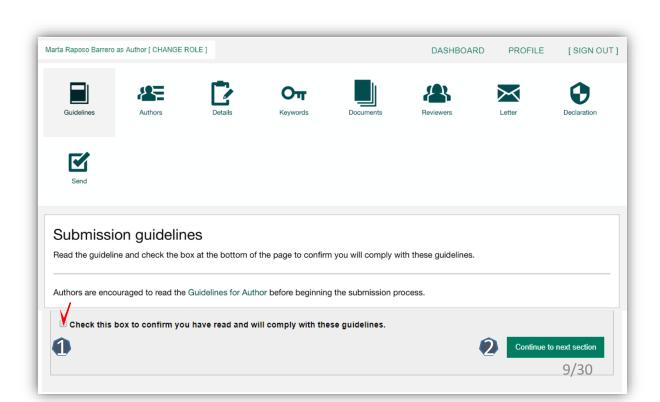

#### **Step 5 - Add Authors and Co-Authors of the article**

- 1 Add the co-authors one-at-a-time by first entering the co-authors' email addresses:
- If the co-author is already in the database, he/she will appear in the list
- If the co-author is **not already the database**, the
  submitting author must
  add the co-author's
  information
- Click on "Add Author"
- 3 Check the box when completed
- 4 Click on "Save and Continue"

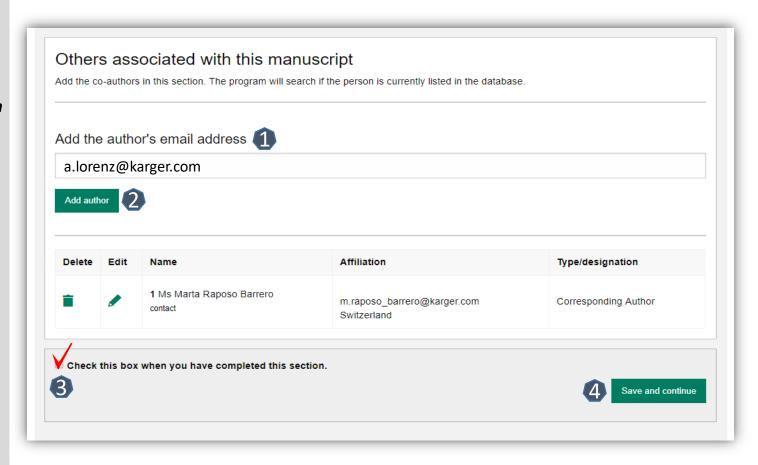

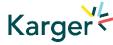

### **Step 6 – Enter Manuscript details**

- Select the appropriate Section of the journal for your manuscript:
- Open the drop-down menu and select the section most suited to your submission. This may well be None
- Make sure to select the right Manuscript type by opening the drop-down menu
- Please check the journal's Guidelines for more information

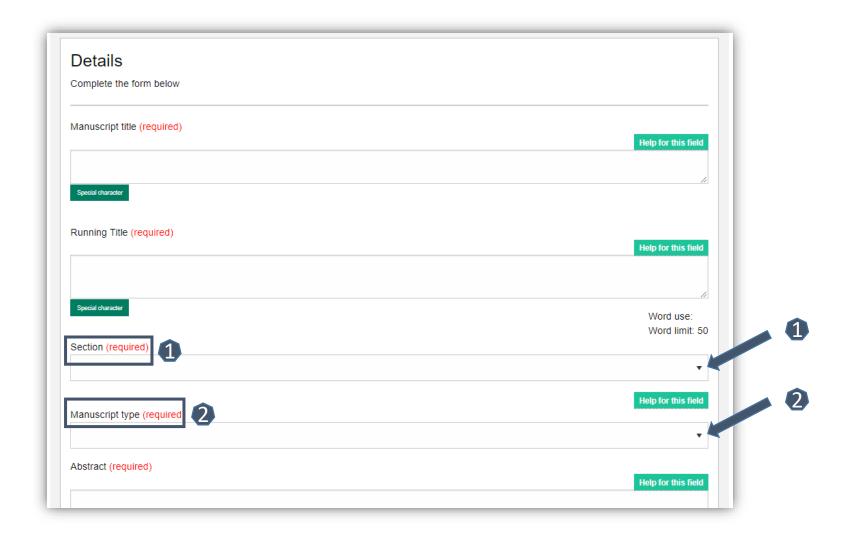

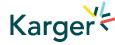

#### **Step 7 – Enter Research Funding information**

- Select your research funding body or state None
- If you choose the option 'other' please provide further information in this field.
- Additionally, please indicate if your funder us a Plan S member

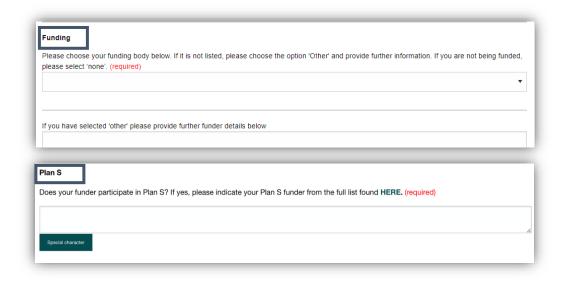

# **Step 8 – Enter any Preprint details**

 Confirm if you have deposited your article in a pre-print repository

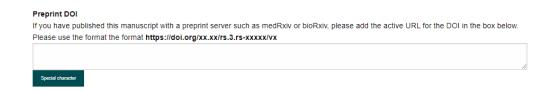

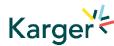

### **Step 9 - Add custom keywords**

- Add the custom Keywords pertinent to your manuscript
- Please add these one at a time
- You can also add your own or select relevant ones from the list
- Once all have been added, click on Save keywords and continue

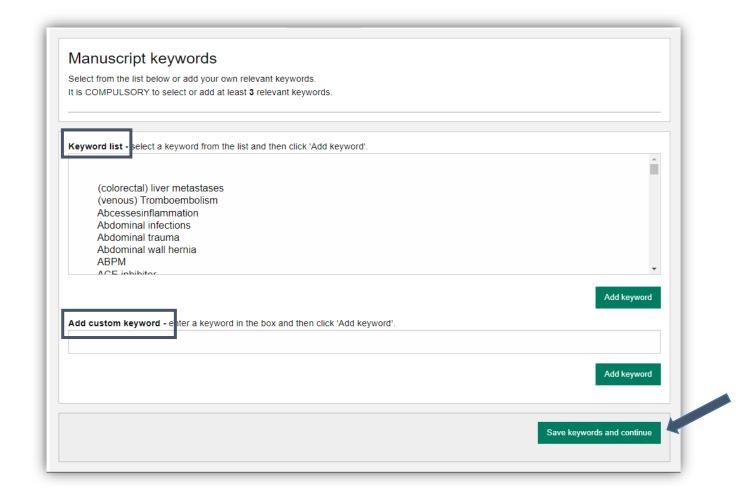

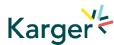

#### **Step 10 – Upload Documents**

- ① Upload one-at-a-time your manuscript files. Be sure to include the compulsory documents
- Select for each file the corresponding file type
- 2 After choosing each file, click on "Upload File"
- Check the box when completing the section
- 4 Click on "Continue to next section"

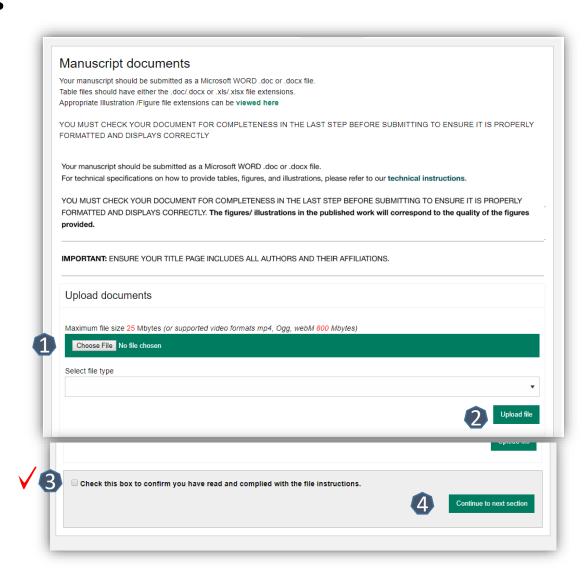

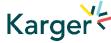

### **Step 11 - Cover letter and accompanying information**

- ① Complete the form by writing the Cover Letter
- 2 Check the box when completing the section
- Click on Save and continue

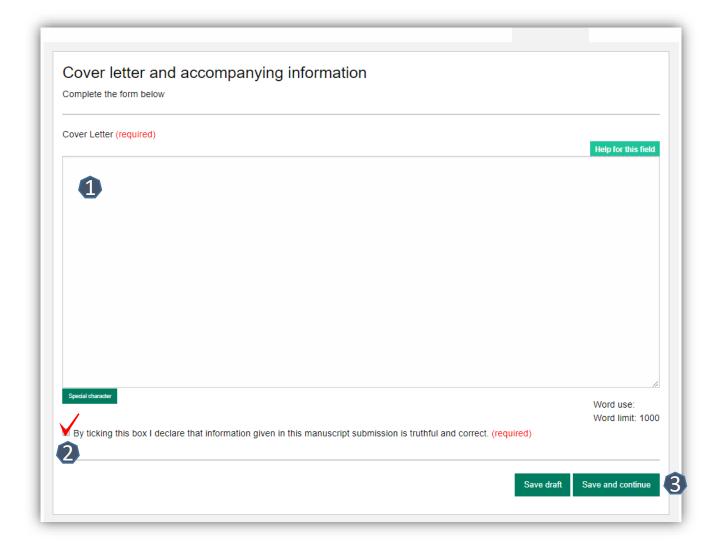

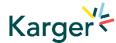

#### **Step 12 - Declaration and submission statement**

- Read and complete the declaration and submission statement form
- Once you declare that you and all coauthors agree, you will be able to click on Save and continue
- Please note that you will act on behalf of all coauthors and will ensure that all co-authors confirm

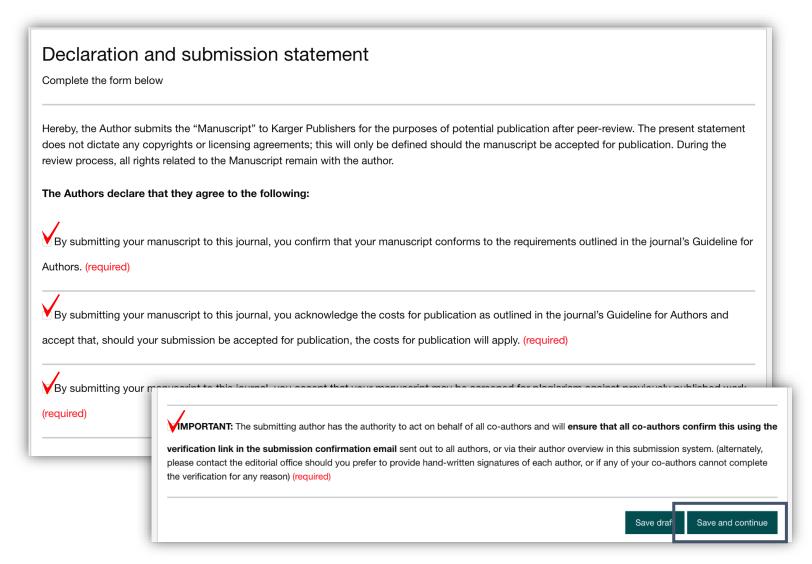

#### **Step 13 – Submit your manuscript**

- Review the submission information
- The author will be alerted if any information is missing
- In case you have problems submitting your manuscript, please contact the Editorial Office directly
- 1 Click on "PDF review document" and check if everything is correct
- 2 Click on "Confirm reading"
- Click on "Submit your manuscript"

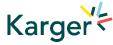

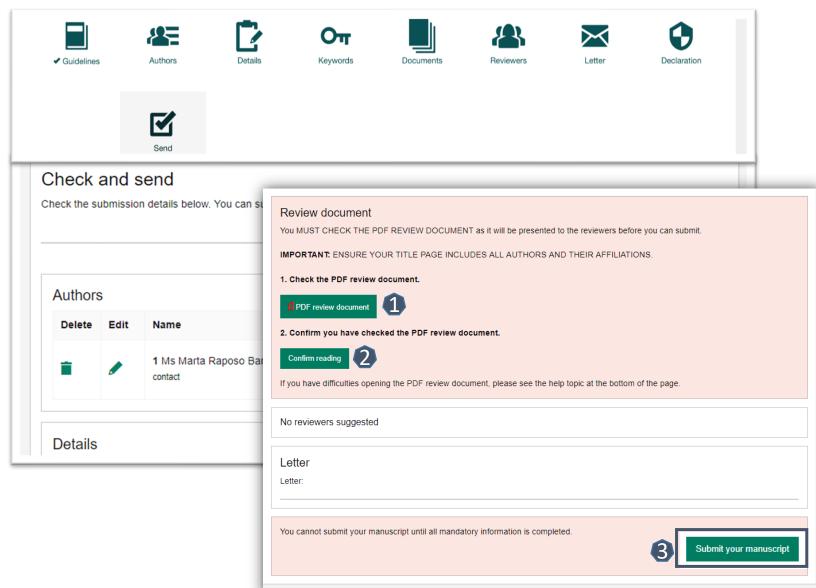

# Part 3 – Process after Article Acceptance

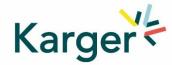

#### Step 1 - Upon acceptance of the article the Corresponding Autor will receive an email

Clicking on the green button **Select Publication Route** will open our Submission Platform. Click on **Log in to MyKarger** and enter your email and password.

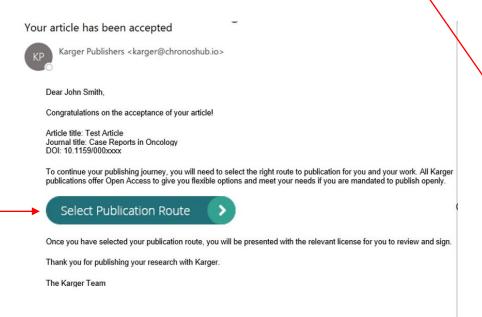

**Chronos** Hub

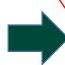

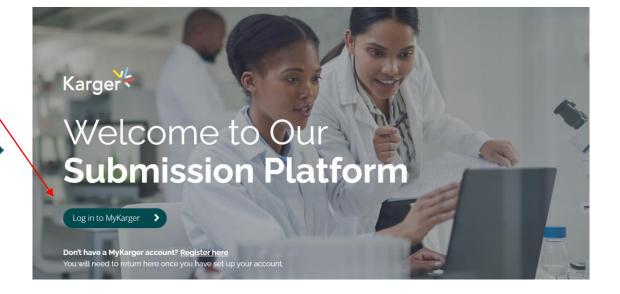

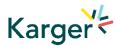

Karger

#### Step 2 – Article Dashboard

On your dashboard go to click on the **Accepted** tab. Any articles requiring an action will be marked. Click on **Select publishing option** 

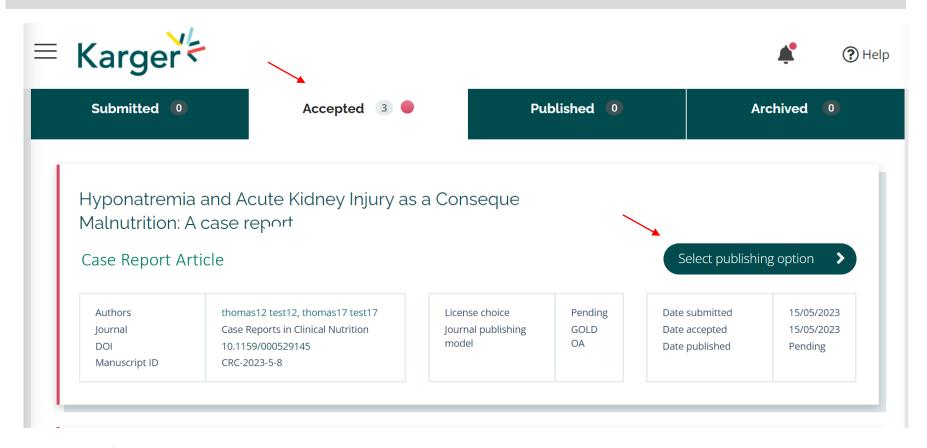

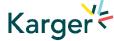

#### **Step 3 - Choose publishing option – Transformative Agreement**

Eligibility for Open Access publication cost coverage or reduction due a Transformative Agreement will be displayed if applicable. Click on **Accept Waiver** to publish without or with reduced costs.

You can choose to opt out and continue without a waiver by clicking on **Choose other publishing option**. You will then be asked to give a reason and confirm.

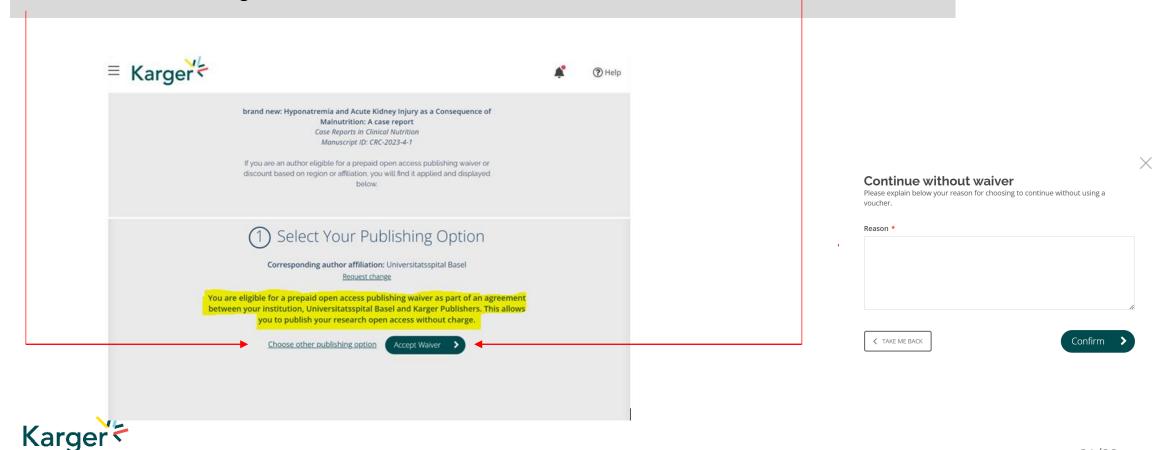

### **Step 4 - Confirm Article License Agreement**

Read and Accept the License Agreement Click **Continue** to progress.

The article will now go to production.

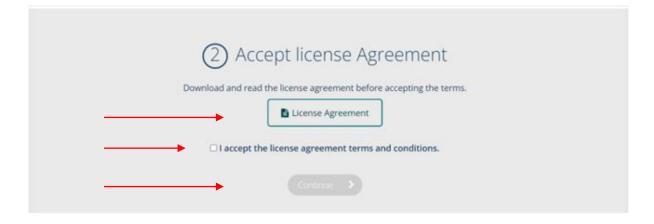

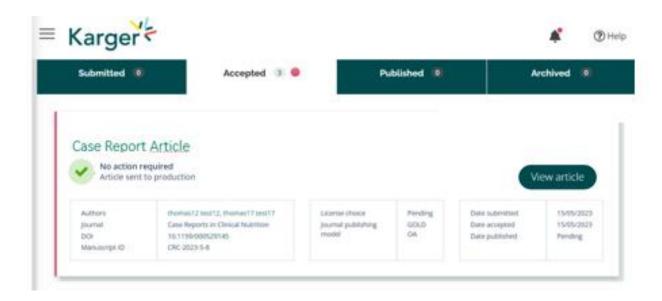

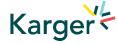

# The process is now complete

Thank you for choosing to publish with Karger

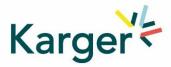

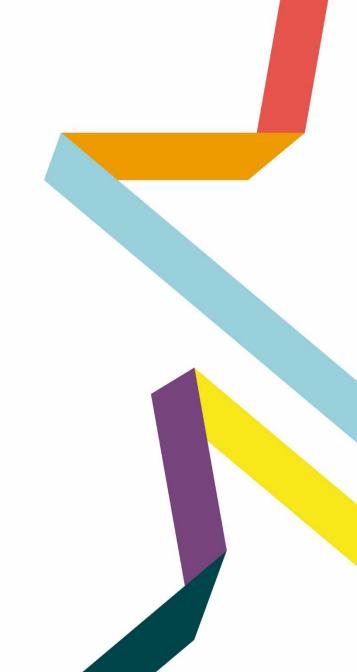